## 일괄 수강신청 수강신청

(1) 메뉴경로 : 학사관리 → 수업 → 수강신청 → 일괄수강신청

(2) 입력방법

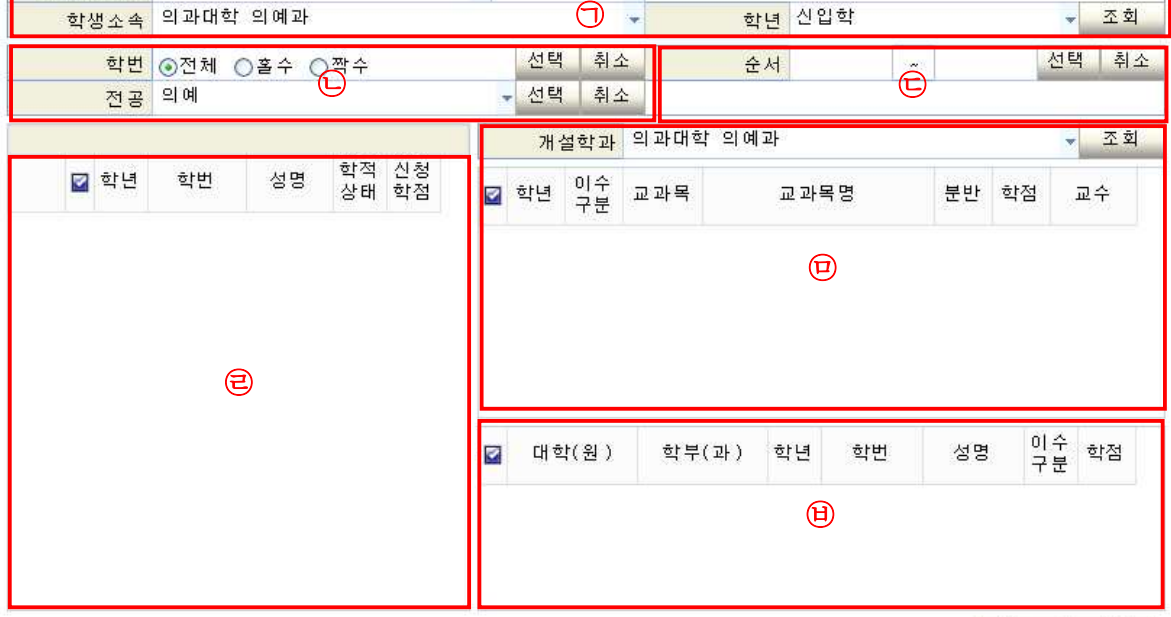

- ∘학년도학기를 **<2021학년도 2학기>** 로 선택
- 
- ∘㉠ 학생 소속 선택, 학년은 **<1,2,3,4학년> 중** 선택
- ∘㉣에 대상자 명단이 조회됨
- ∘㉡, ㉢을 이용하여 수강 신청할 학생을 일괄적으로 선택 (또는 ㉣에서 학생 개별 선택도 가능함)
- 
- ∘대상자 선택이 되었으면 ㉤에서 신청할 교과목을 선택하여 오른쪽 하단의 신청버튼 클릭
- ∘완료 후, ㉤교과목을 클릭하면 해당 교과목에 신청된 ㉥학생 명단(해당 학과 및 학년)을 볼 수 있음

**∘일괄 수강신청 입력 후, 정상적으로 신청이 되었는지 반드시 출석부 확인 요망**

취소 신청